zinfonia

# Managing Manual Zinfonia Connect **Orders**

# **Overview**

This document outlines strategies to help manage your Zinfonia orders using the Zinfonia Publisher tools, especially when managing orders within a team. In this document the Zinfonia Manger refers to the user that is responsible for the primary Zinfonia account and Publisher Access code. If you have not yet logged in as the Zinfonia Manager, you should do this now.

# **Setting up multi-user Access**

It is possible to provide multiple users access to the Publisher section with or without the Publisher Access Code. It is recommended that all Zinfonia administrators log in and use Zinfonia using their own login details rather than sharing the master login.

The steps to accomplish this are as follows:

1. All users should create their own Zinfonia account, being careful to complete all of the name and address details correctly in the process. The Zinfonia Manger can start this process by using the Publisher Referral page:

<https://www.zinfonia.com/zPubRefer.aspx>

**Note: it is recommended that all users on a secure network use the checkboxes to remember login and password to avoid having to log in each time.**

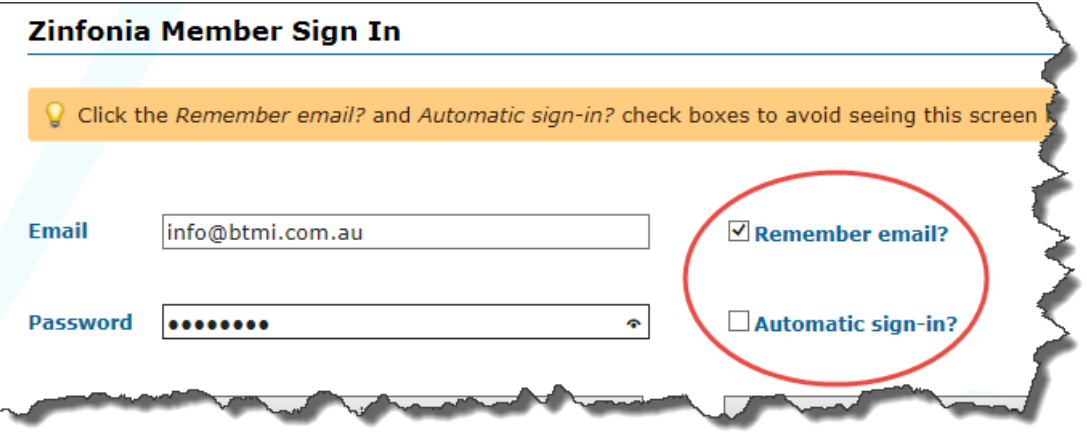

2. Once the accounts have been created, the Zinfonia Manager should invite their colleagues to join their publisher group via the Share page accessible here: <https://www.zinfonia.com/zShare.aspx>

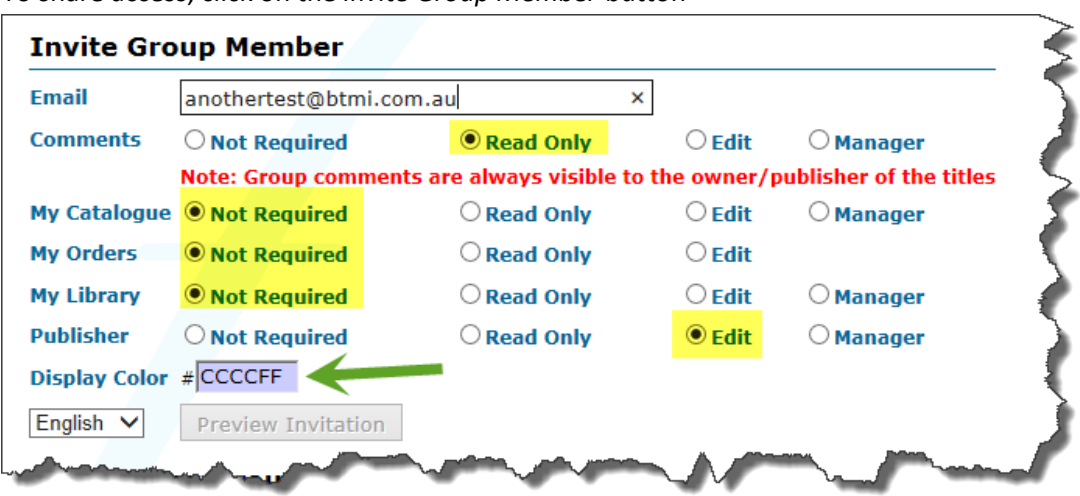

To share access, click on the *Invite Group Member* button

and enter the email along with the options highlighted above. Select a unique Display Colour to help identify the user (lighter colors work best) and then click on the *Preview Invitation* button. Send the email message and request that your colleagues click on the link in the text to log into the Group.

3. Now all users can access the Publisher section by entering the Publisher Access Code at the Publisher Admin Sign in Screen<https://www.zinfonia.com/zPubSignIn.aspx> **Note: It is also possible to access the Publisher section using a special URL that overcomes the need to enter the Publisher Access Code. Please contact BTMI for details**

# **Processing Incoming Zinfonia Orders**

The **Orders In** section of Zinfonia<https://www.zinfonia.com/zPubOrders.aspx> is the place you can manage all aspects of incoming orders, including the ability to:

- Send messages to your customers
- Add private notes about orders
- Issue Quotes
- Archive orders

Some of these operations are outlined below

## **Sending Customer Messages and Private Notes**

Use the messages and notes dropdown along with the GO button to send messages to customers or to create private notes that are only visible in the publisher section.

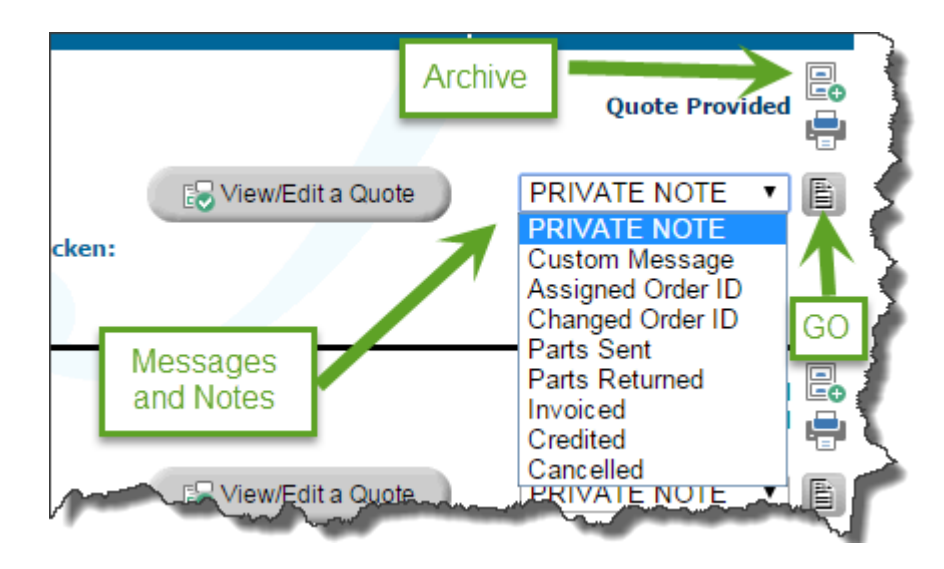

The options available here include:

#### **PRIVATE NOTE**

Private Notes are only visible in this section (and so are not viewable by your customers). When selected you are prompted to enter a note and click the Send Message button.

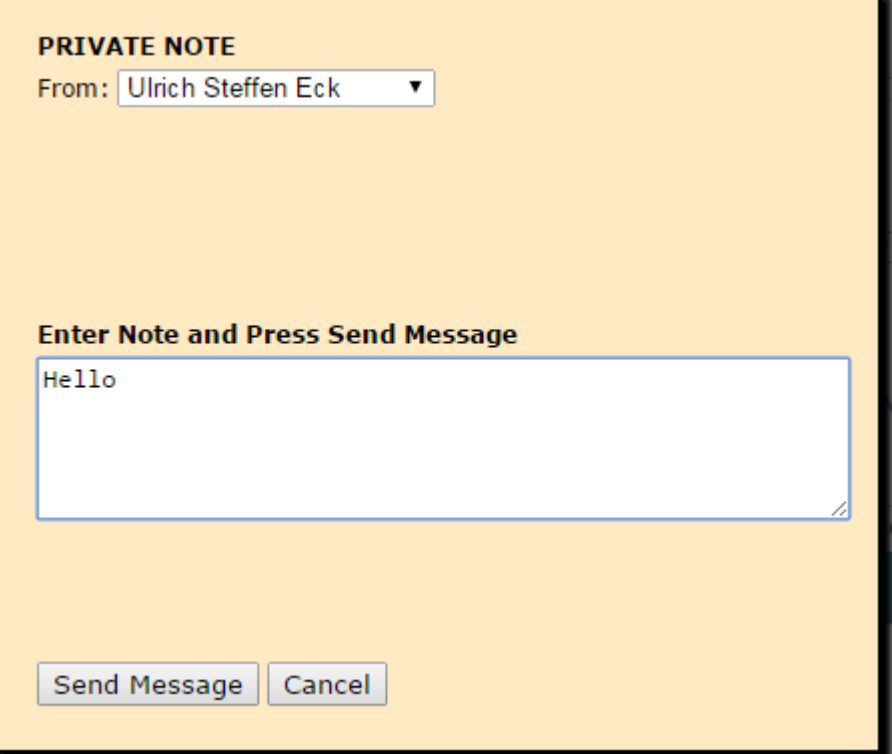

Orders with Private notes are displayed with a coloured background (which is set via the Share option described above) to indicate the LAST user to add a private message. To edit a private note, simply click on the note, edit the text and click the Send Message button. To delete a note, click on the note, remove all text and click the Send Message button.

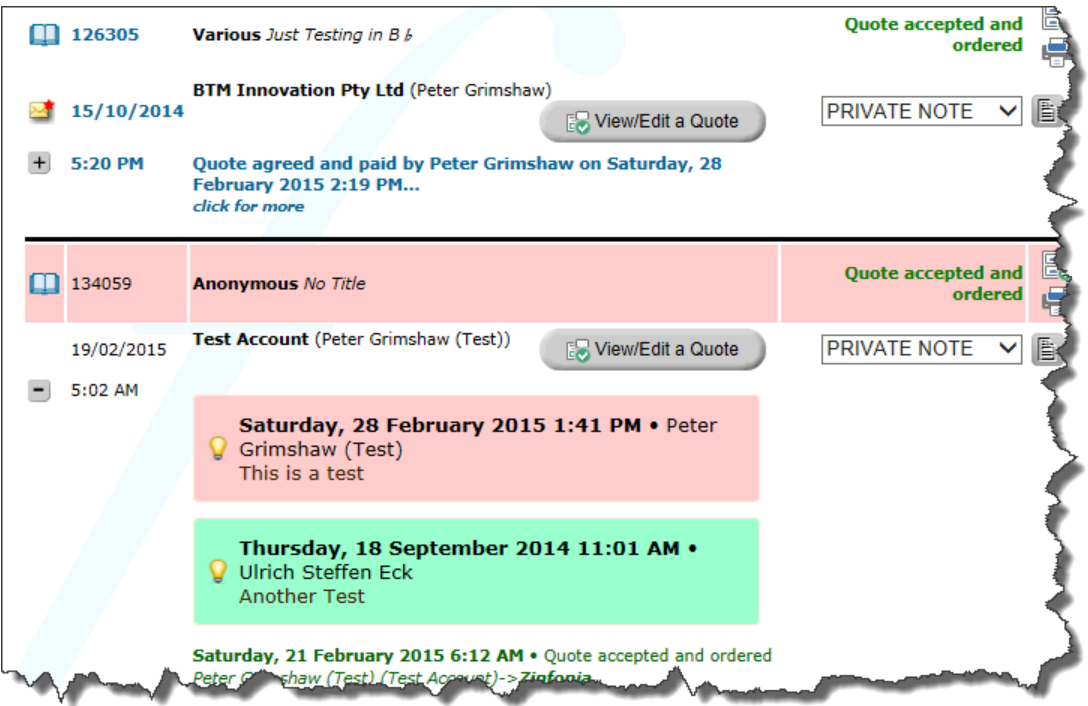

With the Private Notes filter, you can locate orders with messages by author. To only see notes by a particular author, make sure that the *Always show Messages with NO Private Notes* checkbox is NOT Checked.

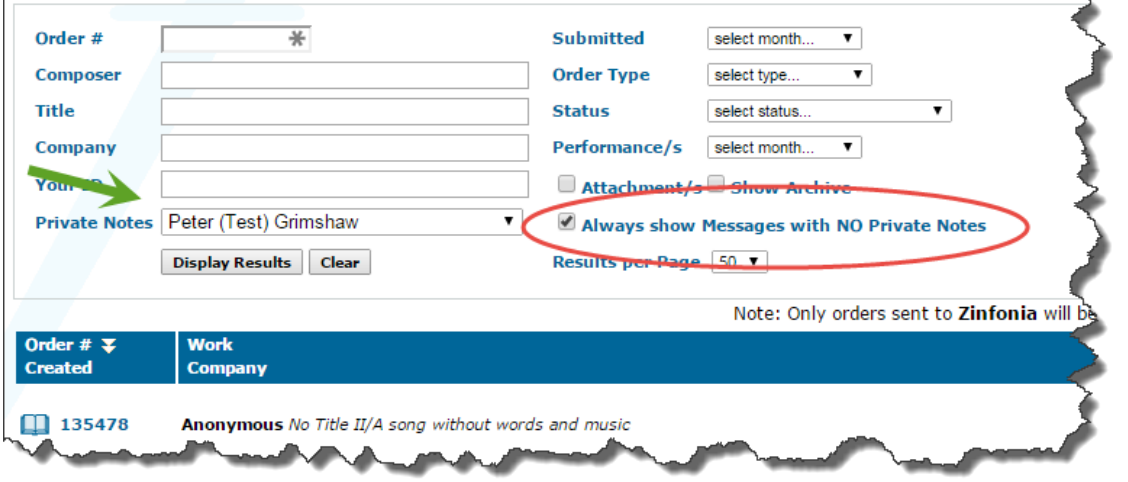

#### **CUSTOM MESSAGE**

Custom messages are free text notes (with optional attachments) with a fixed title (that will be translated in the user's language) and

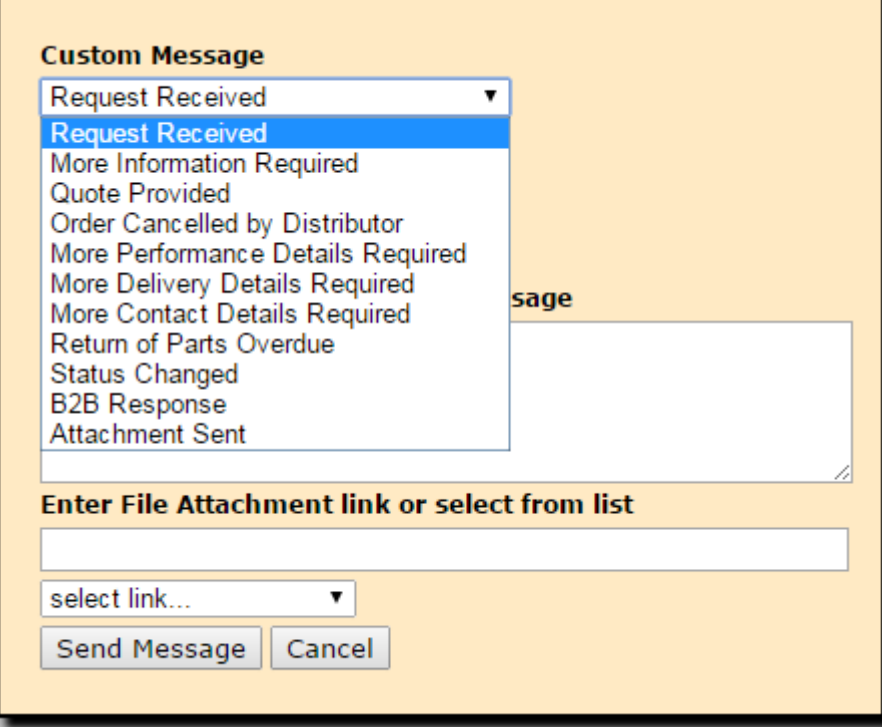

**ASSIGNED ORDER ID CHANGED ORDER ID PARTS SENT PARTS RETURNED INVOICED CREDITED CANCELLED**

These are special messages that will be sent to the customer in their own language. Some options will require additional input (like the consignment number for a delivery).

### **Issue Quotes**

You can use the quote buttons to view, edit and issue Zinfonia quotes (the same functionality is available here: https://www.zinfonia.com/zPubQuote.aspx . More information about Zinfonia quotes is available here[: http://hlmsw.com/?p=670](http://hlmsw.com/?p=670)

# **Archive Items**

Publishers can **Archive** orders that are no longer required to be displayed in the *Orders In* section of the Publisher Toolbox.

To archive an order, select the filing cabinet icon alongside each order (the alternate icon can also be used to remove an item from the Archive)

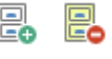

When the order is marked as Archived then it will not normally be displayed in the list of orders unless a new message or status is posted against the order.

You can display and search archived orders by checking the Show Archive checkbox.

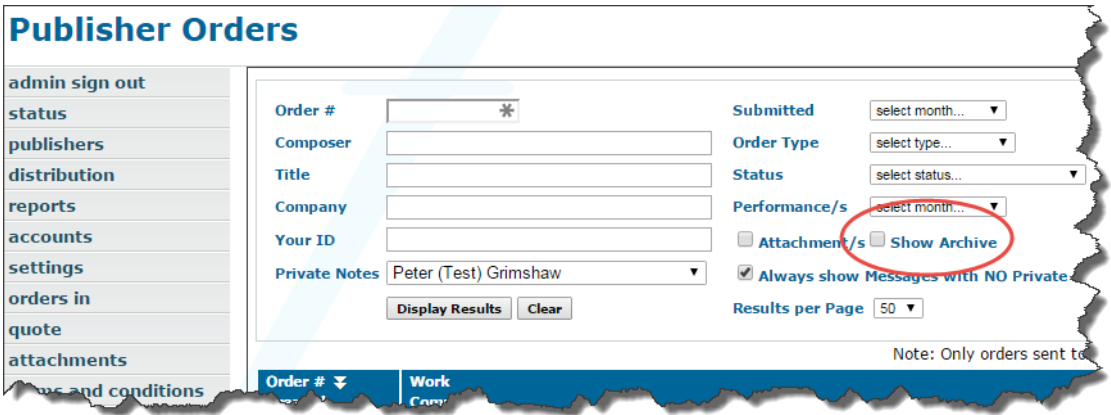

11 March 2015 Peter Grimshaw